## Setting up elections for your Student Organization

RamConnect offers a secure way to run elections and allow you to create positions and candidates and view results. If you have any questions about this please contact Patricia Riley [rileyp2@wcupa.edu](mailto:rileyp2@wcupa.edu)

Before you begin make sure that an outgoing officer, or an advisor sets up the election after you know who the candidates for each position are. You want to be transparent and practice good ethical leadership.

Whomever sets up the election needs to be designated an officer in the RamConnect group.

- Log in to RamConnect using your WCUPA username and password at [https://ramconnect.wcupa.edu/home\\_login](https://ramconnect.wcupa.edu/home_login)
- Select your student organization.
- Click on *Surveys & Forms*

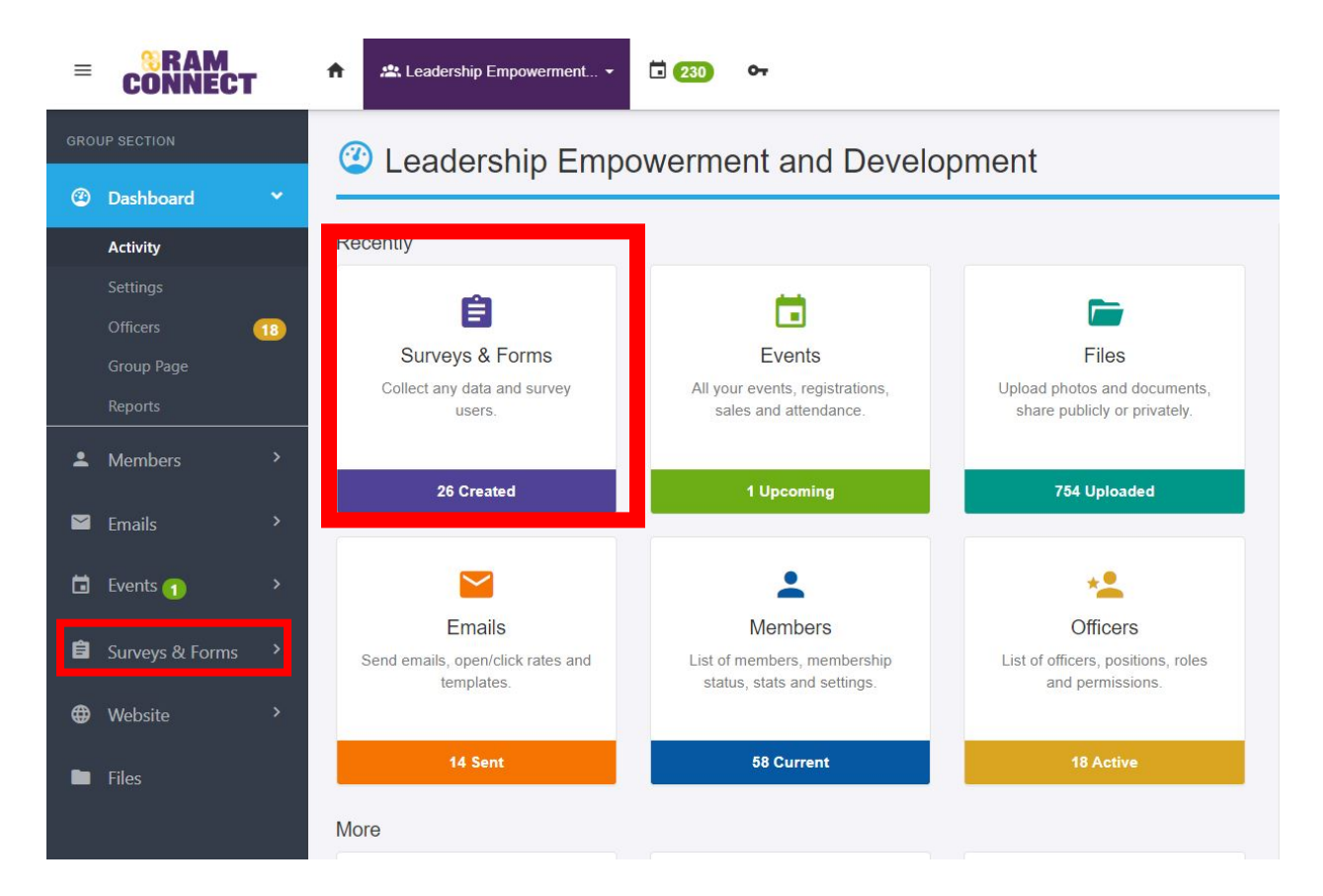

• Click *Create*

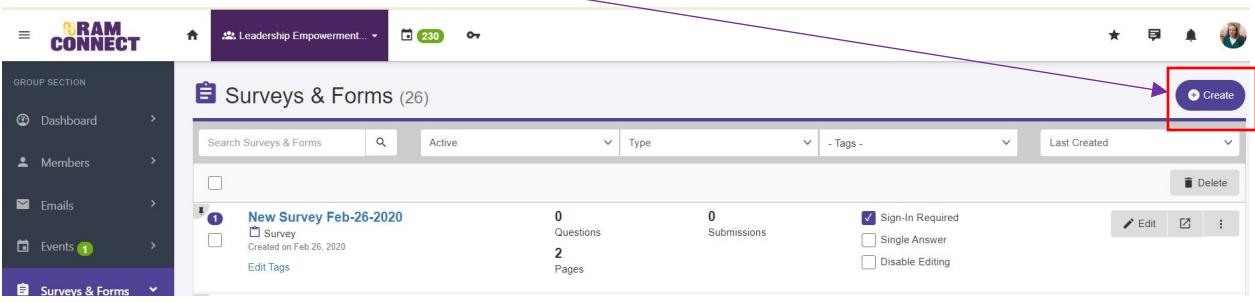

• Click on the *Election* icon

 $\overline{ }$ 

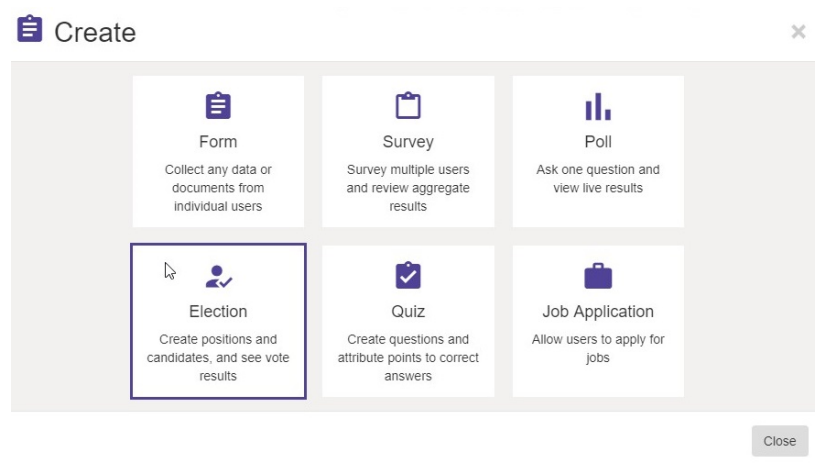

• Customize the name of the election (e.g., Executive Committee Elections 2020) and the description.

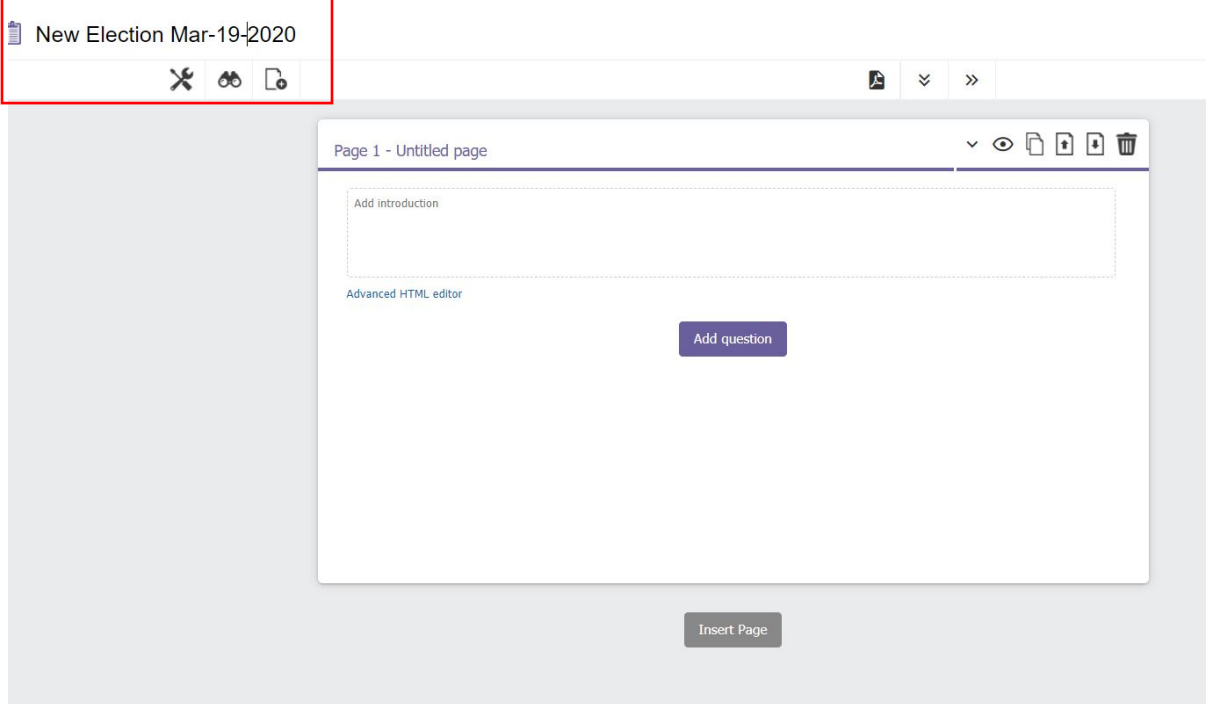

• Click on *Settings* icon undeath the name of the election to set up who has access, single answer and notifications for your elections are set to the following:

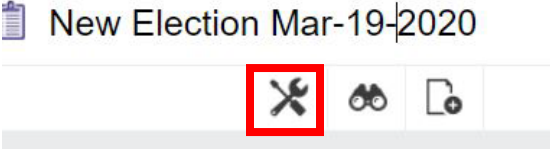

Then click on the forth button at the top that reads *Access*

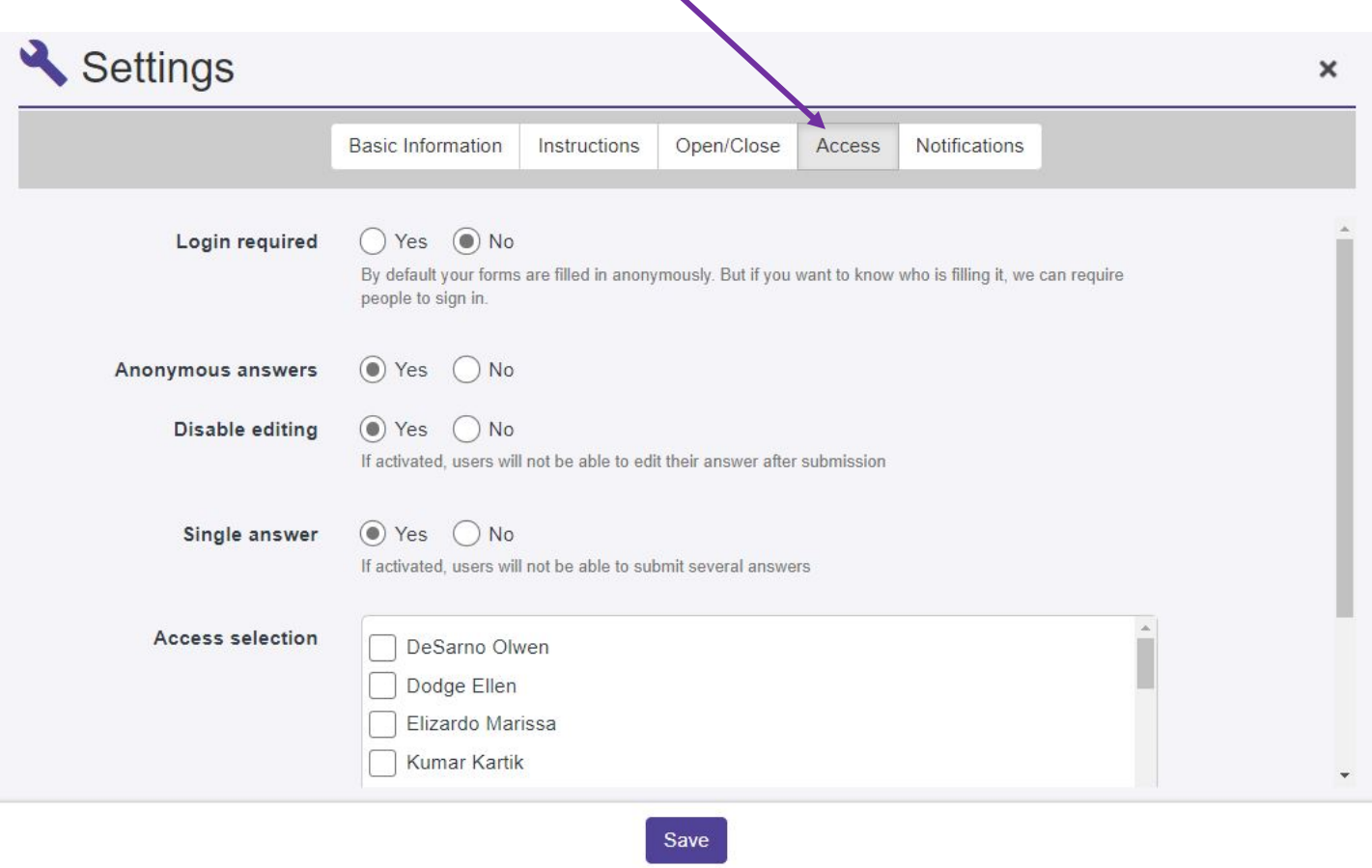

- *Login required* should be set to *No*
- *Disable editing* should be set to *Yes*
- *Single answer* should be set to *Yes*
- Under the *Notifications* tab, select the members tag of the members whom you want to receive notifications every time a vote is submitted. If you would like to not receive notifications leave that box blank.
- Click on *Save.* Close out of the settings and you will be brought back to the overall election survey.
- Click on the purple *Add Question* button

• Select the *Election* question type.

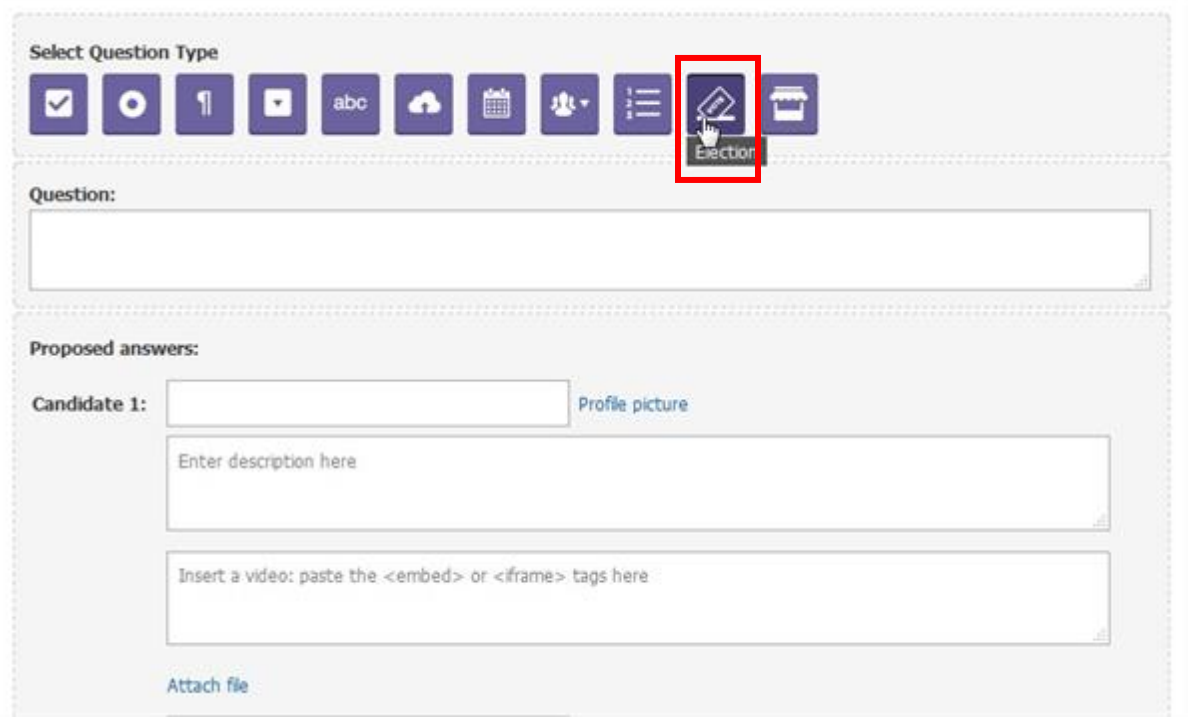

• For the question type in the position for example President and add candidates information. RamConnect will populate with that person's name for you to select. If they have a photo on their RamConnect profile the photo will populate to your election.

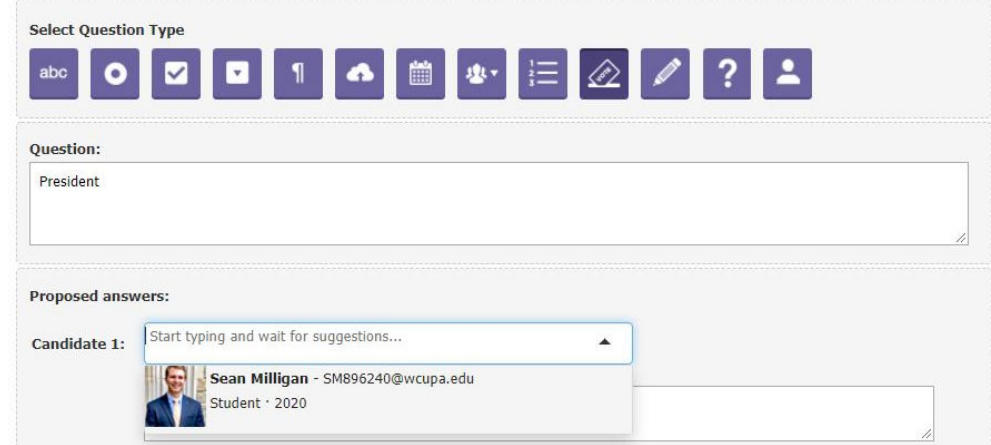

• In the description box write in why that person said they wanted to be that position. Click on Add candidate to add a second candidate. If you want everyone to have to vote for this position make sure to checkbox Mandatory question and change the 0 to a 1. Click Save.

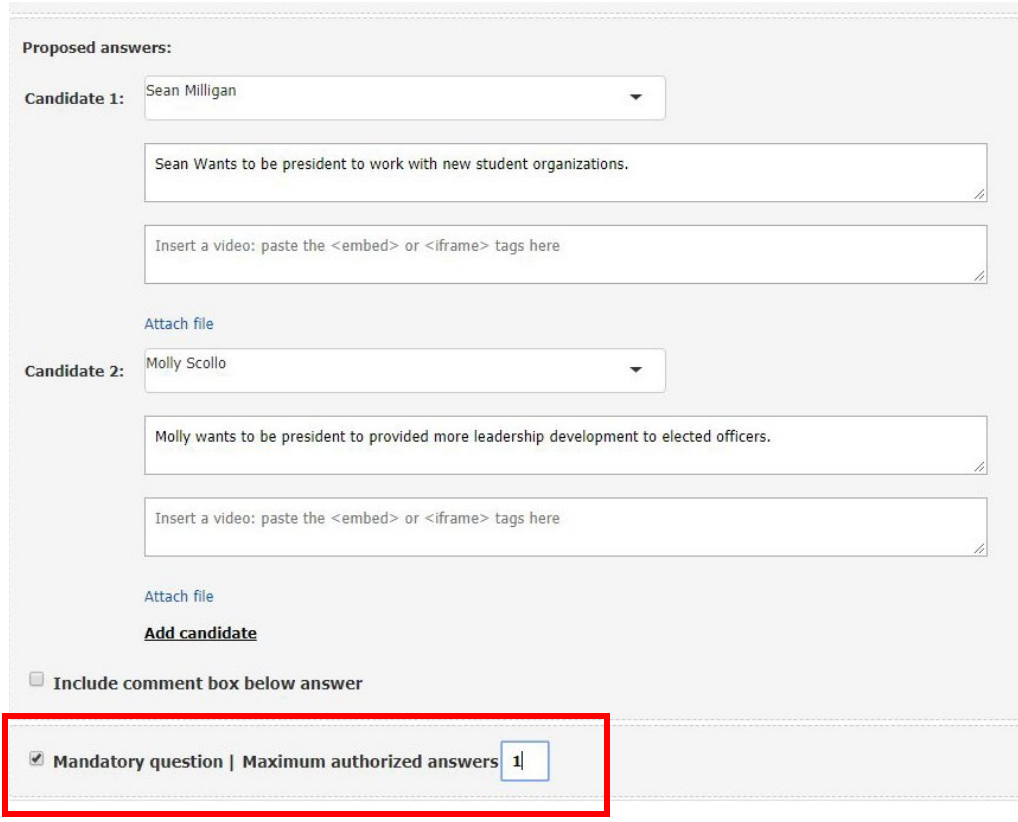

• Click Add Question for each position.

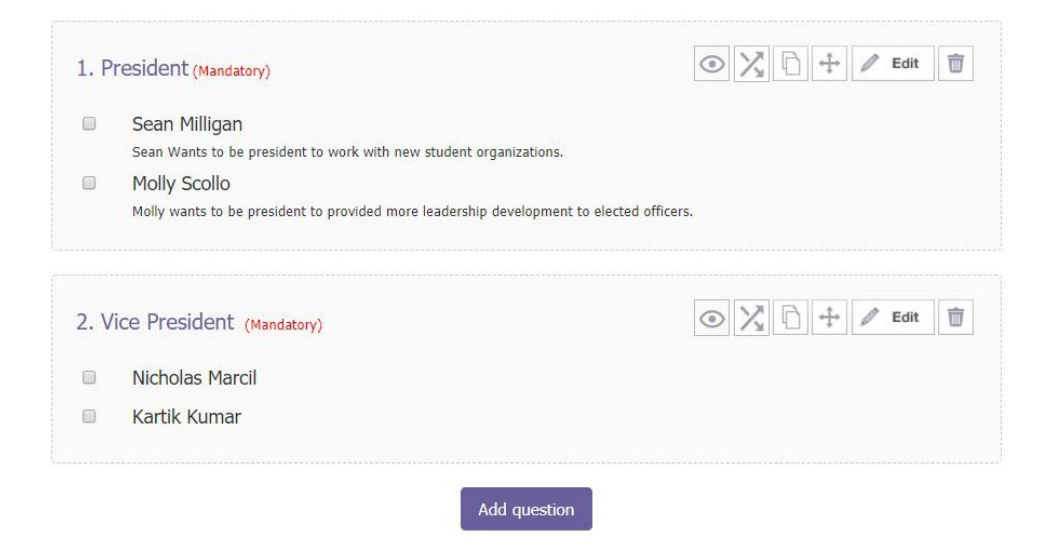

• Once all your positions and candidates are on the election survey click on *Preview* at the top to view what users will see

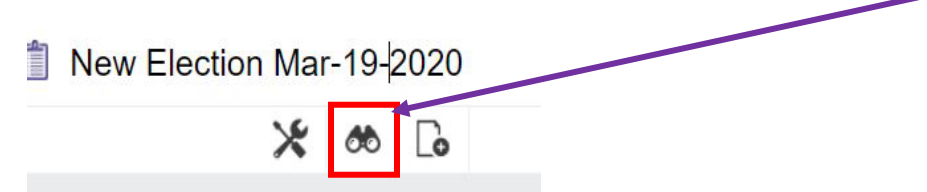

• You can now preview and see what your election looks like.

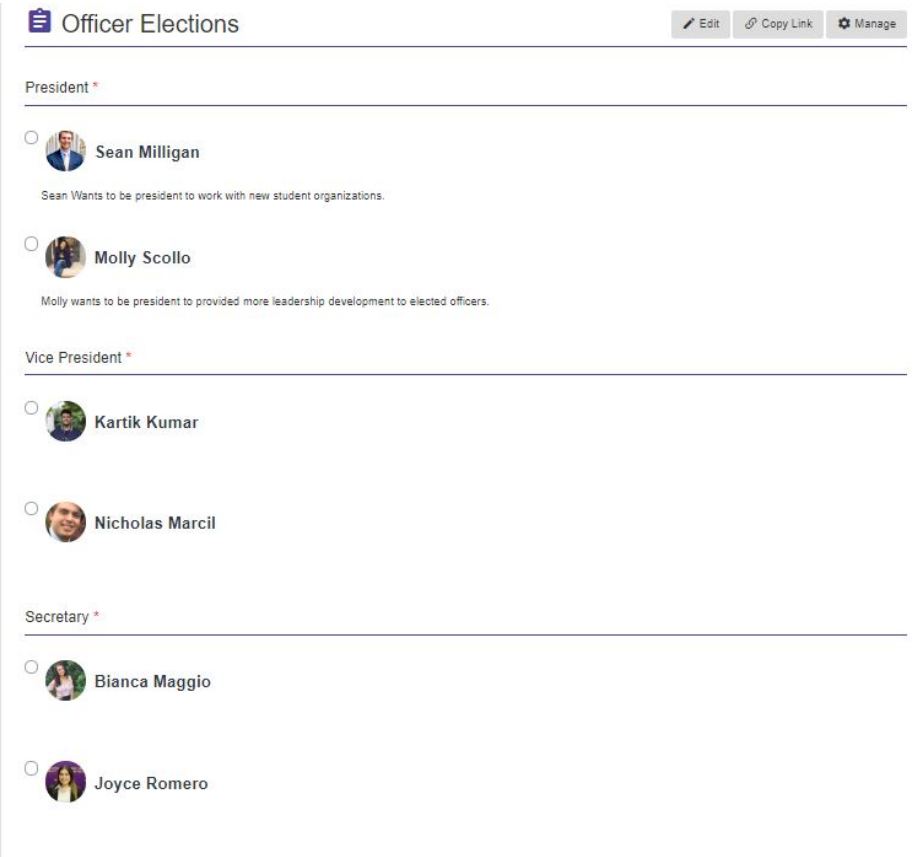

If you need to edit anything. Click the edit button at the top.

• Once you have everything done. Click on *Copy link.* 

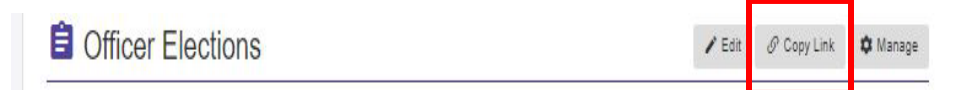

• Paste the link in a new browser window and do a sample vote.

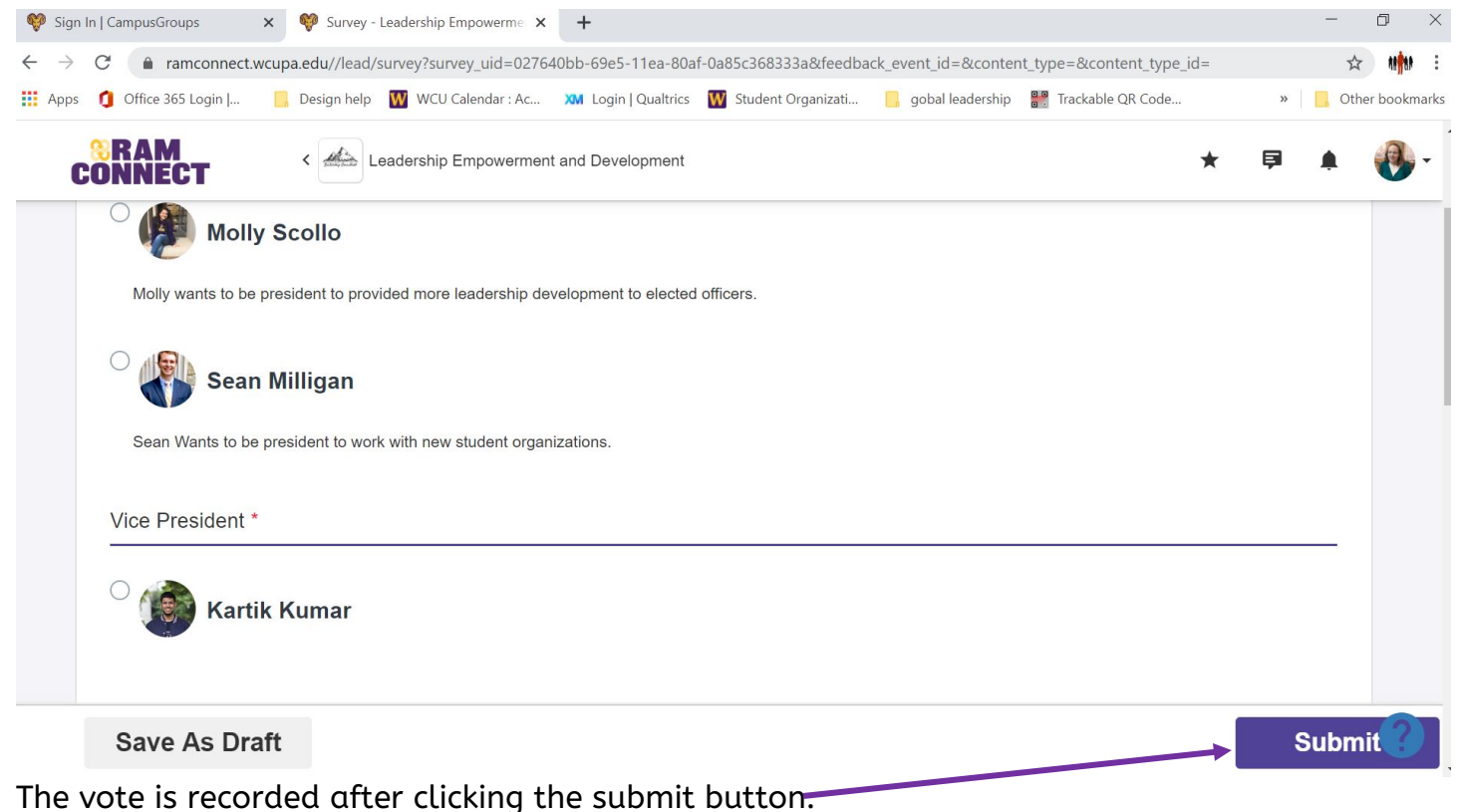

- - On the back end this is what you will see after you a vote is record.

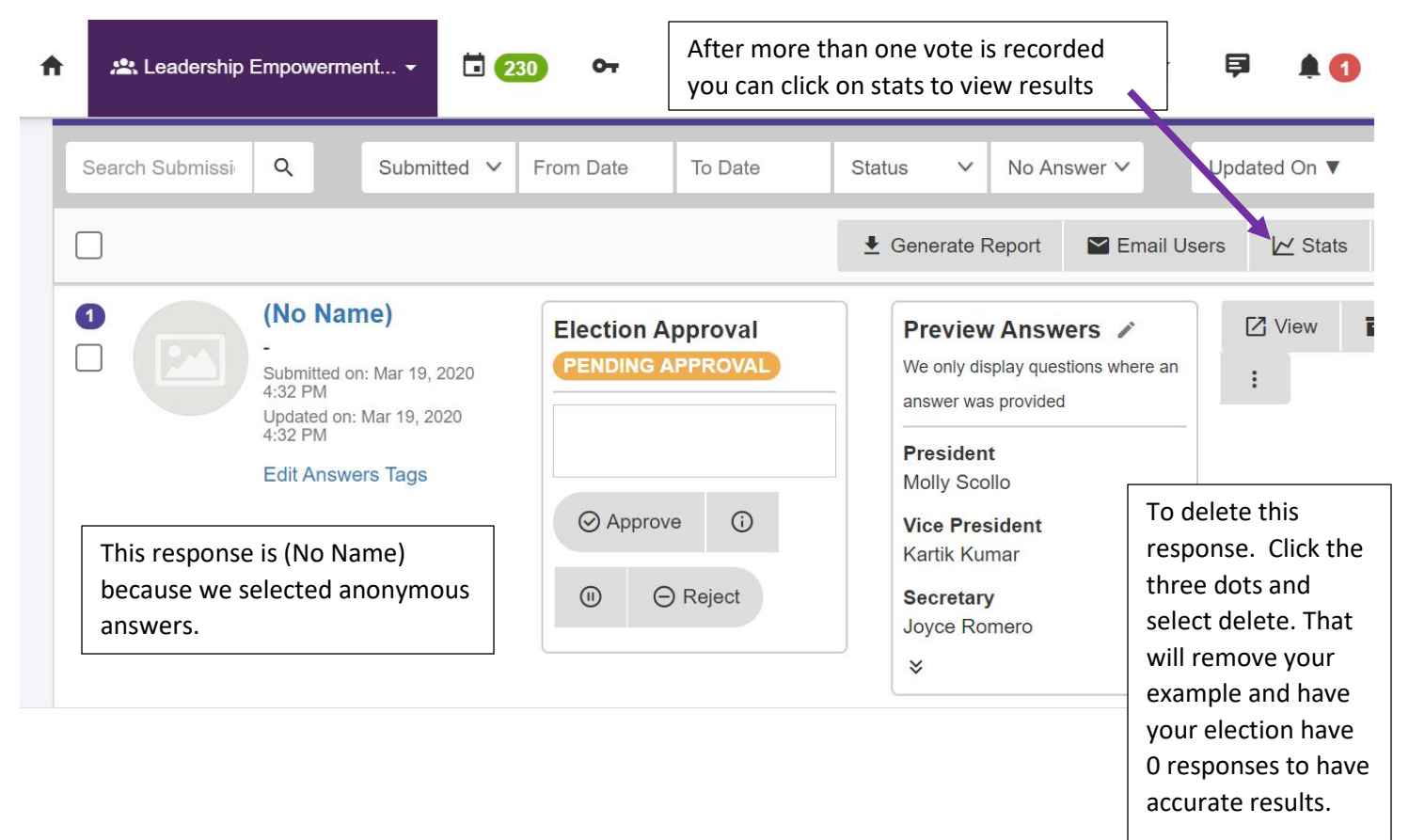

- After you have your results remember to communicate to each candidate and to the rest of your organization the results. You can do this through a RamConnect email, social media post, group chat etc. Whatever works best for your organization. Below walks through how to send an email through RamConnect.
	- o Step 1-navigate to your organization dashboard
	- o Step 2-select the orange box that says emails.

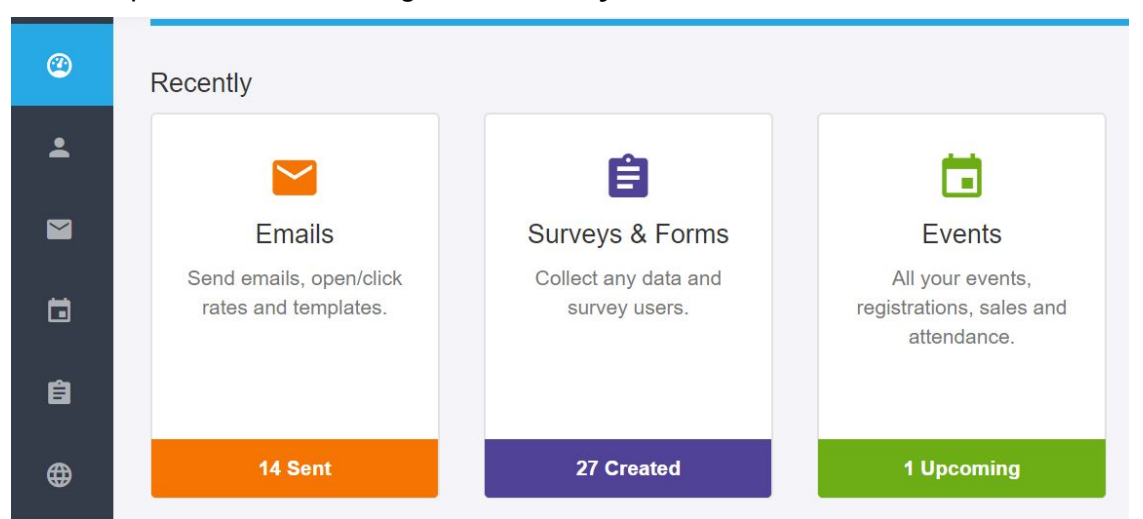

 $\circ$  Step 3- Click the orange + Compose Email' in the upper right hand corner.

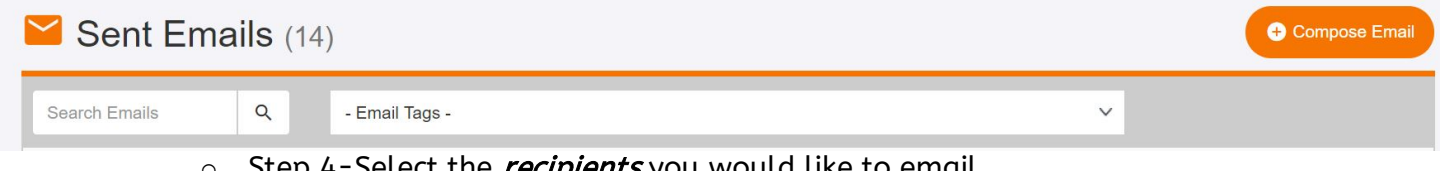

Step 4-Select the *recipients* you would like to email.

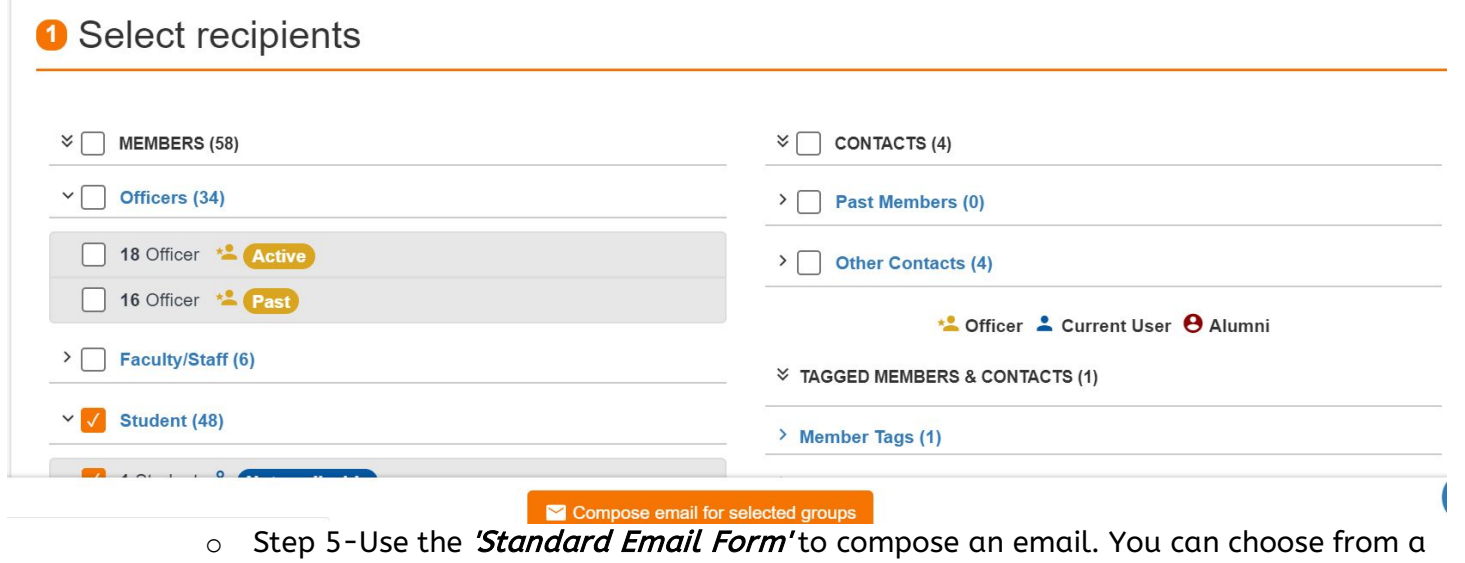

variety of templates.

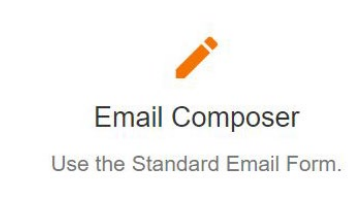

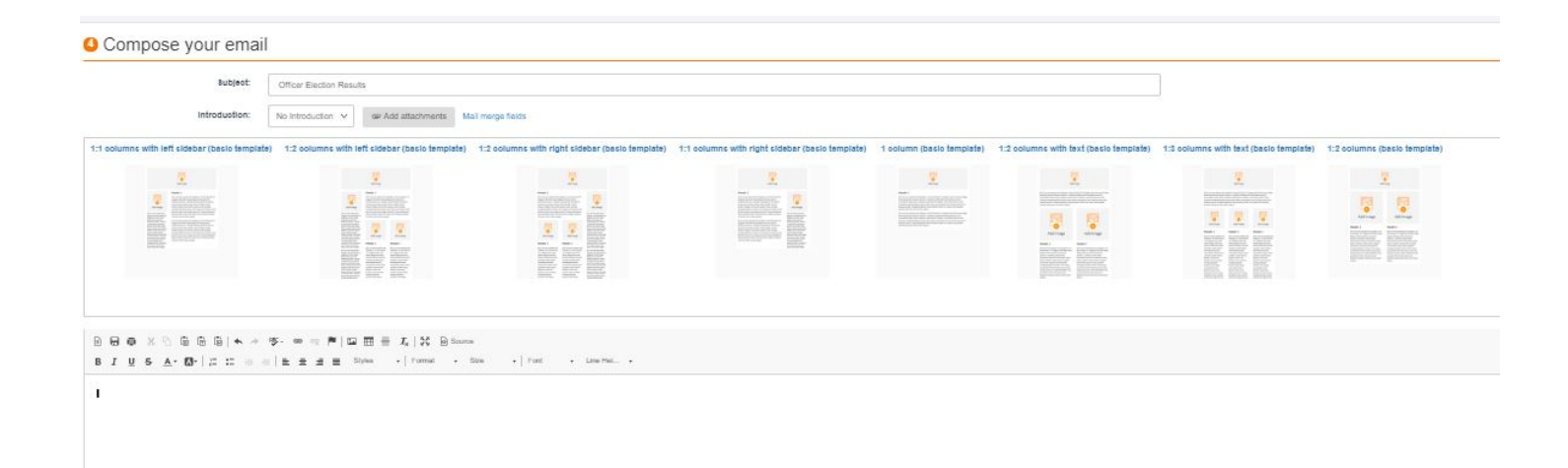

o Step 6- Fill out the appropriate information and click *Preview it first.* Your written email will pop up for you to see what recipients will see. If it looks good close out and select 'Save and Send'.

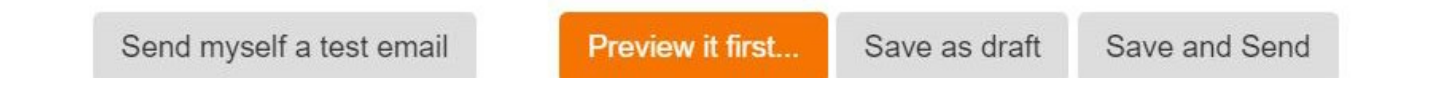

You may also send a test email, preview the email, and save it as a draft by selecting the corresponding button on the screen.

*NOTE: You must be an officer of the organization if you would like your email information listed in the "From" line.*